# **Screening**

The purpose of this tutorial is to demonstrate the **Screening tool**. The Screening tool allows you to create an Area of Interest (AOI) and analyze specified layers for potential impacts.

**1.** First, activate layers you'd like to analyze.

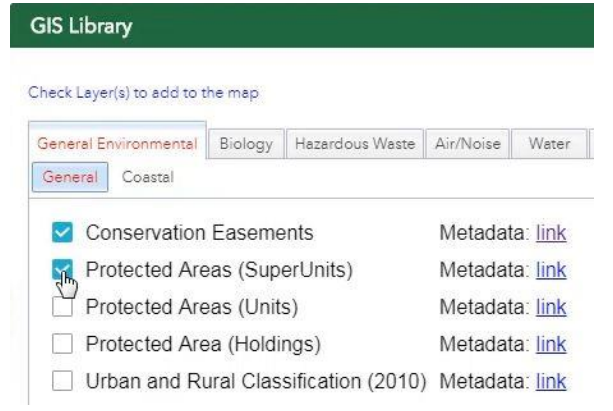

**2.** From the Tools menu, select Screening.

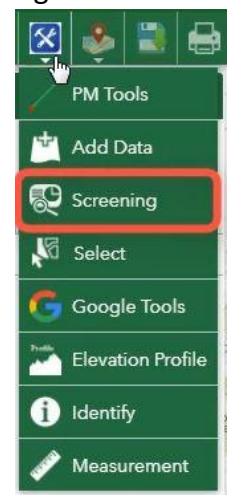

**3.** The first step in using the screening tool is to create an AOI. The AOI can be defined by the following methods: entering coordinates, uploading a shapefile, drawing, and using postmile (PM) information. This tutorial will demonstrate point and PM.

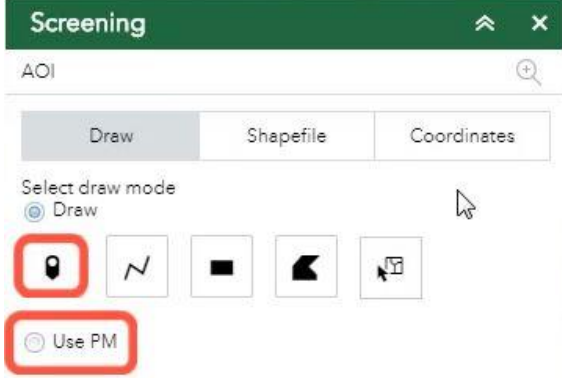

## **Draw by Point**

**1.** Select point from the draw mode options.

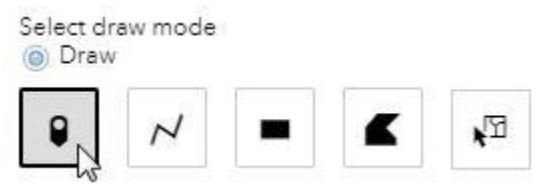

**2.** Choose which layers will be selectable.

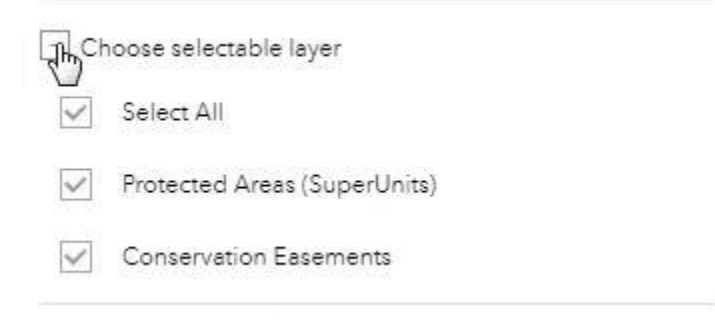

**3.** You also have the option to add a buffer.

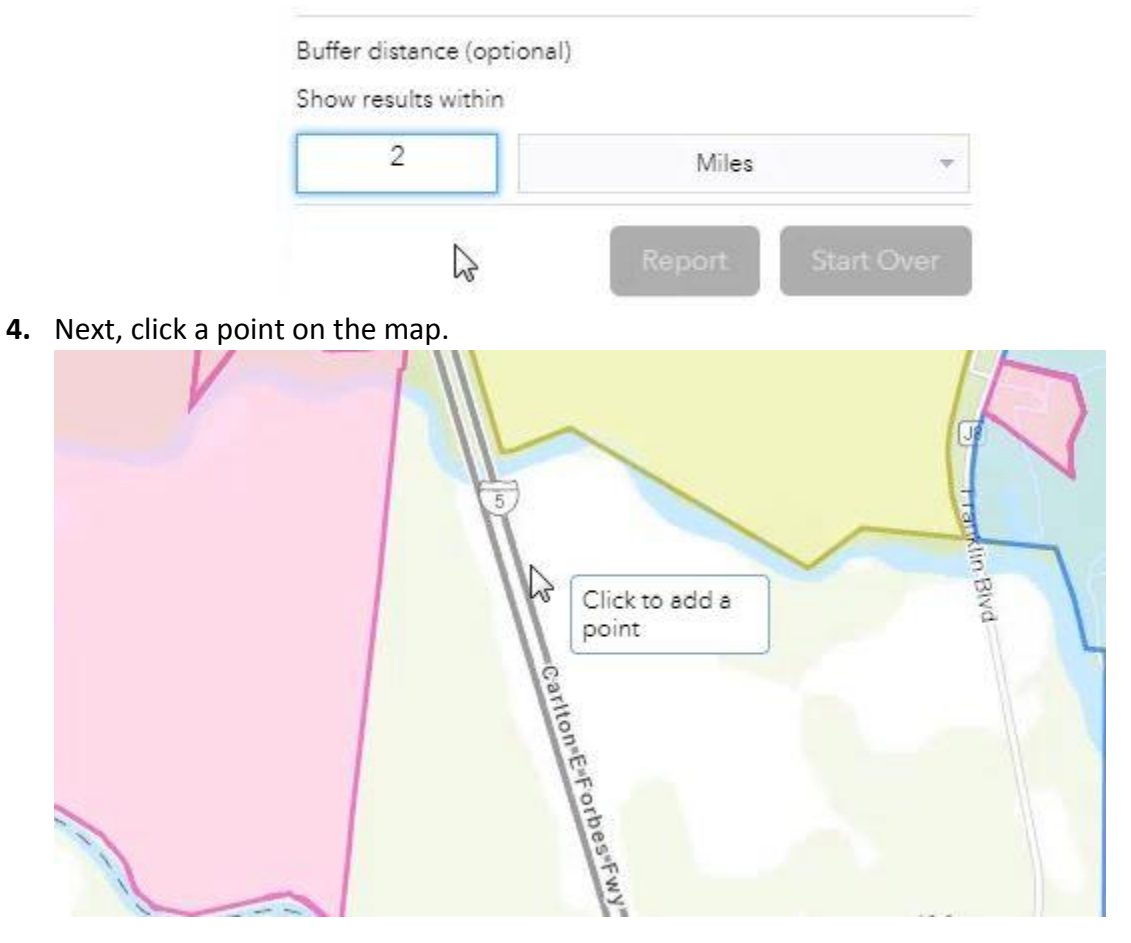

**5.** After you click a point on the map, the AOI is created. The red line represents the boundary of the AOI.

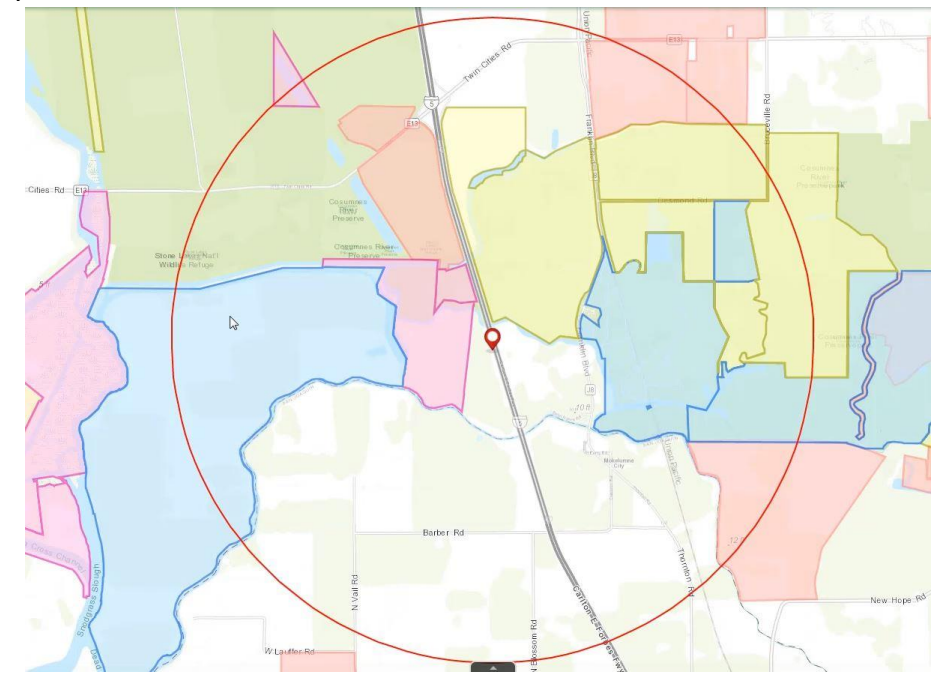

**6.** After the AOI has been created, click report.

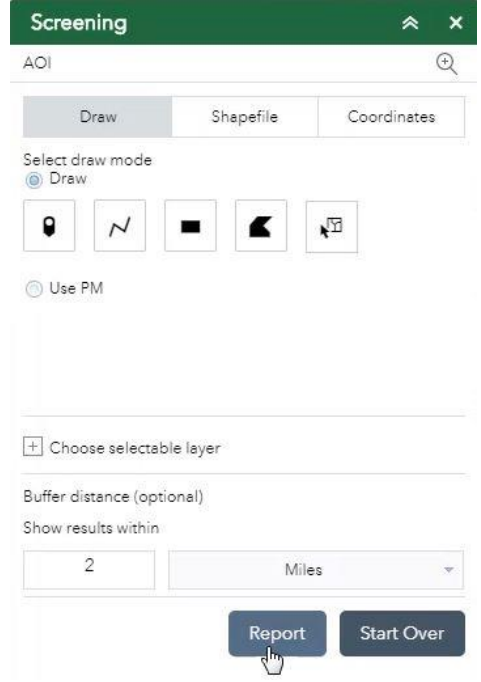

**7.** In the report, you can see the number of features captured in each layer by the number in parentheses.

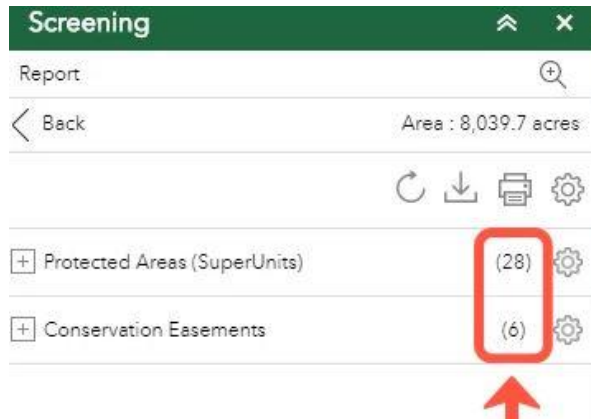

**8.** Expand a layer to see the list of features and the attribute information.

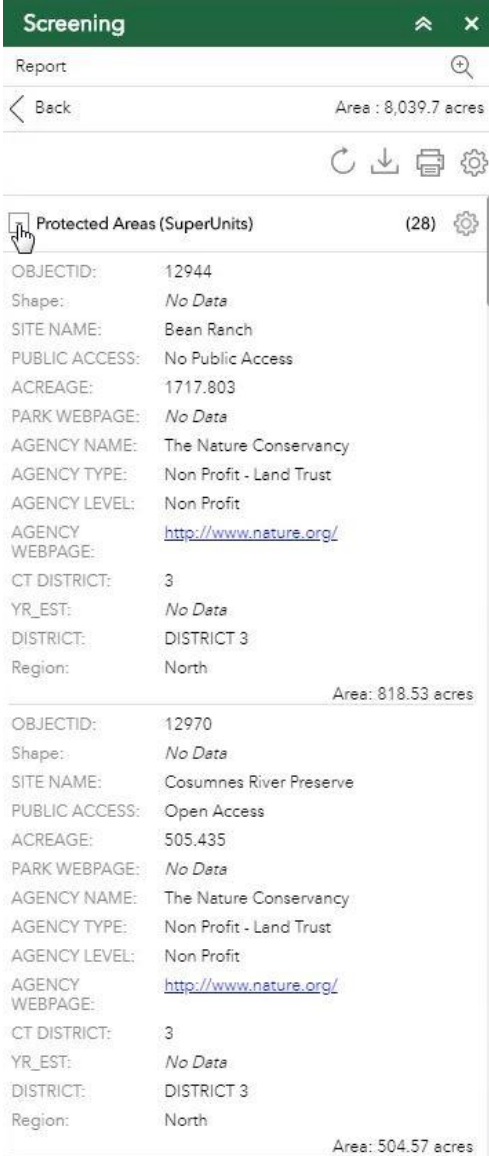

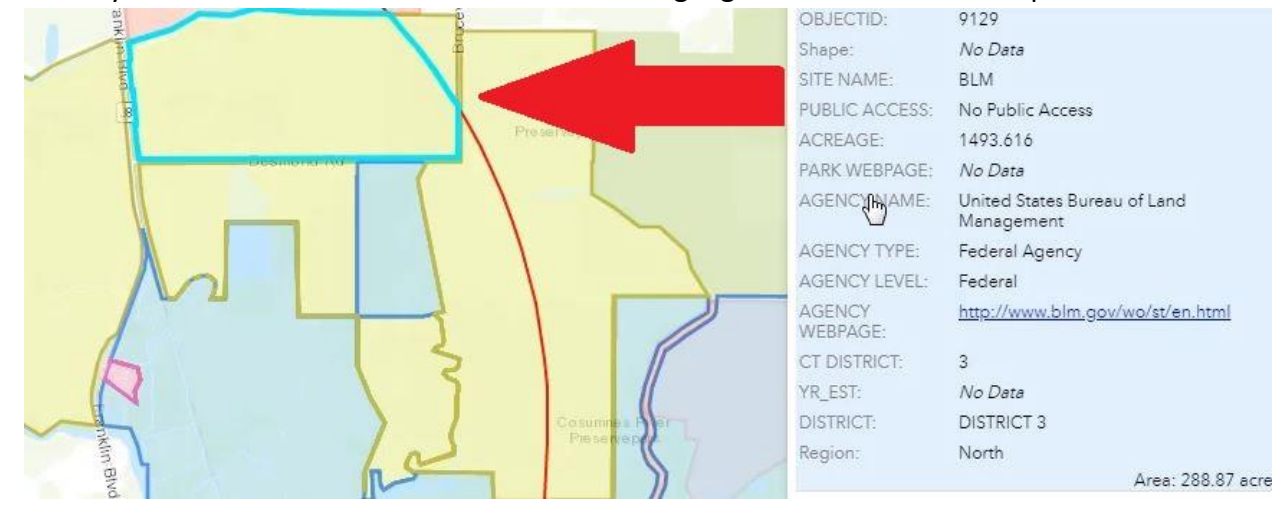

**9.** When you select a feature in the list it becomes highlighted in blue on the map.<br>**8.** SULLER STATES AND SULLER STATES AND SULLER STATES AND SULLER STATES AND SULLER STATES AND SULLER STATES AND SULLER STATES AND SULLE

**10.** You might see multiple polygons highlighted when you select a feature in the list. These are multipart polygons. Multipart polygons are multiple polygons that are tied to a single feature.

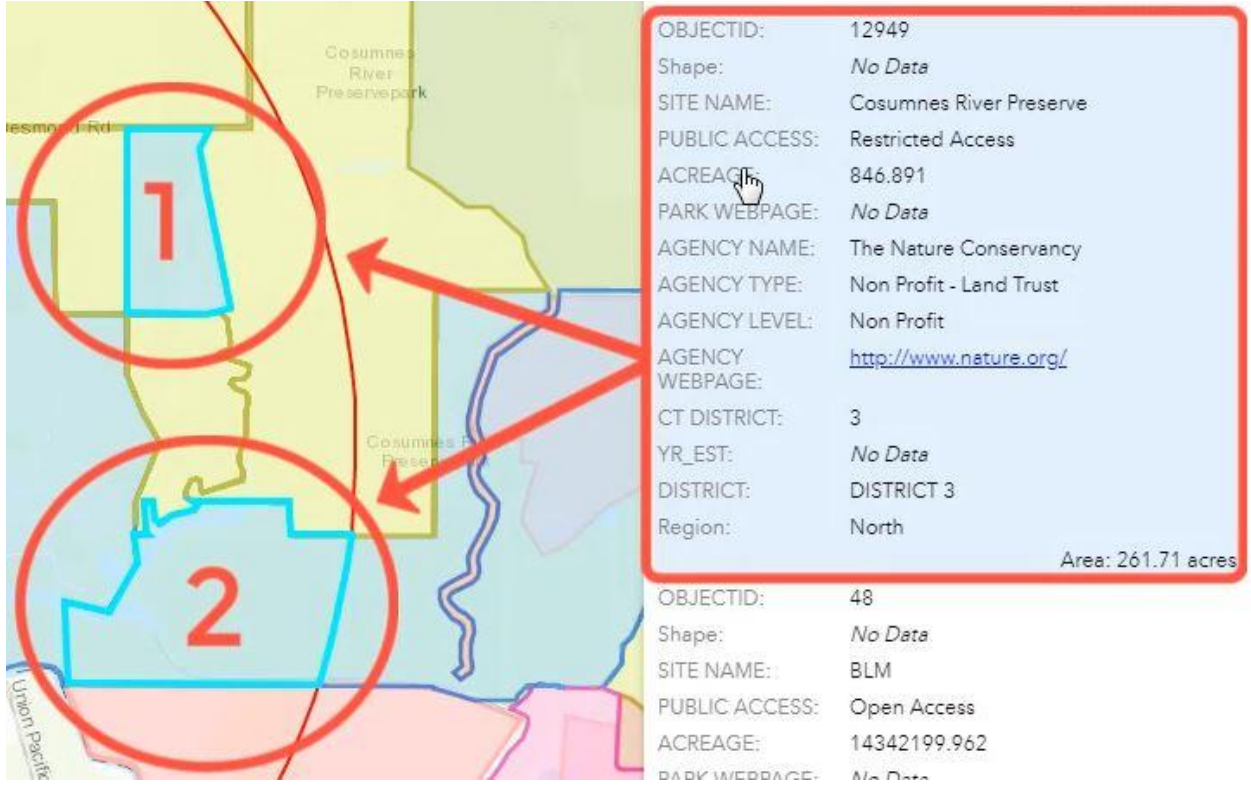

**11.** You can filter the attribute fields for each layer by clicking on the settings icon next to the layer. Check the boxes for the attribute fields you'd like to keep.

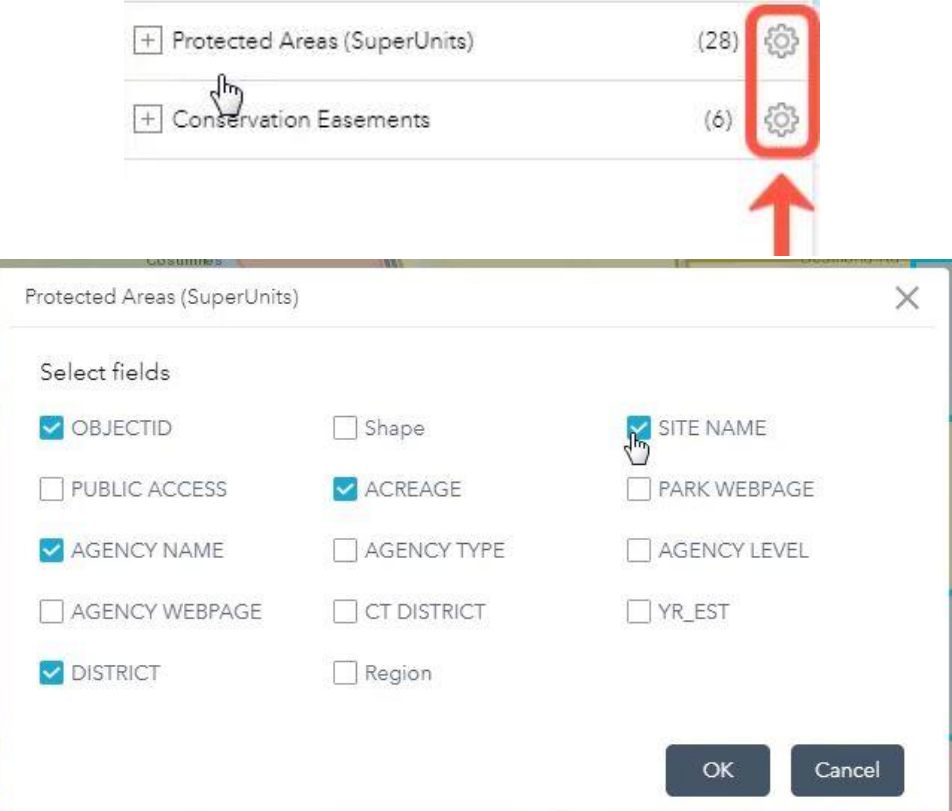

**12.** Click on the download icon to download a CSV file for each layer.

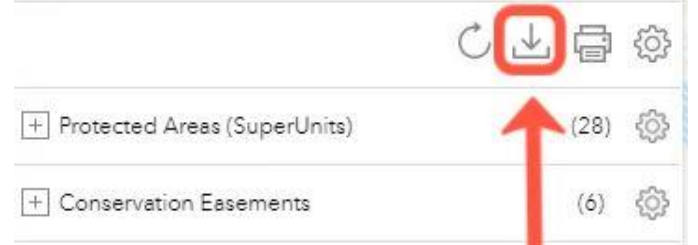

**13.** Click on the printer icon to create print the report.

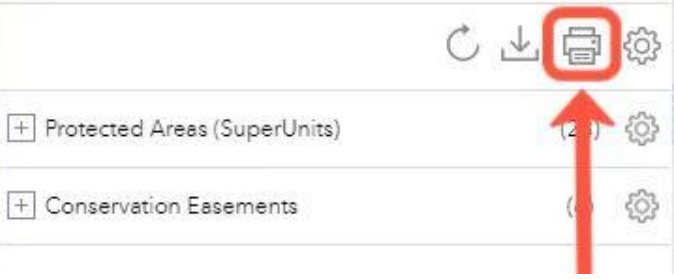

14. Select the layout size and click print.

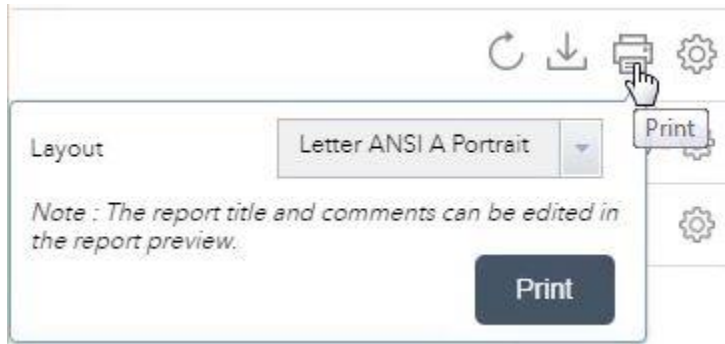

**15.** The report includes a map of the AOI

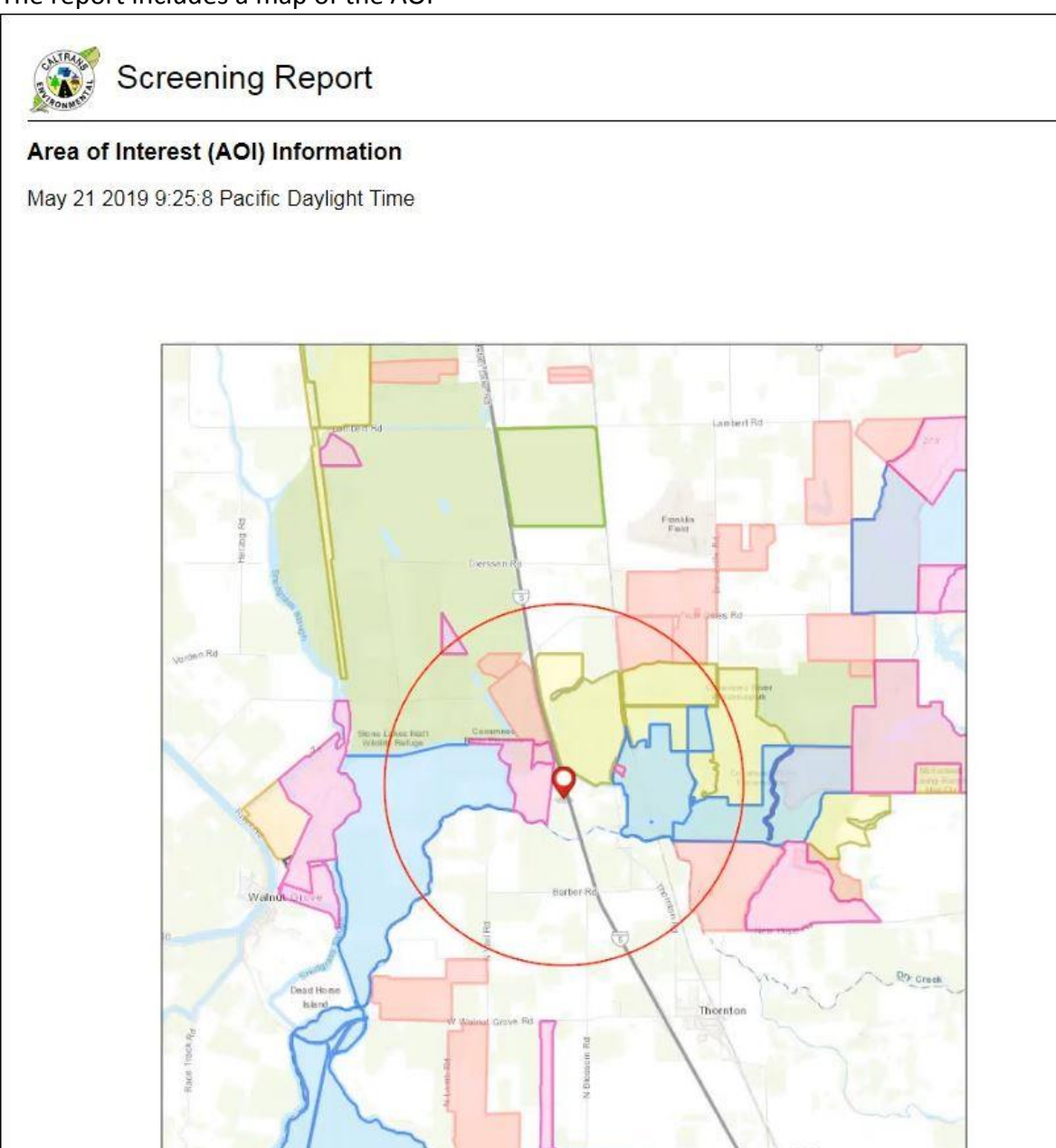

## **16.** You can enter your own comments in the comment section.

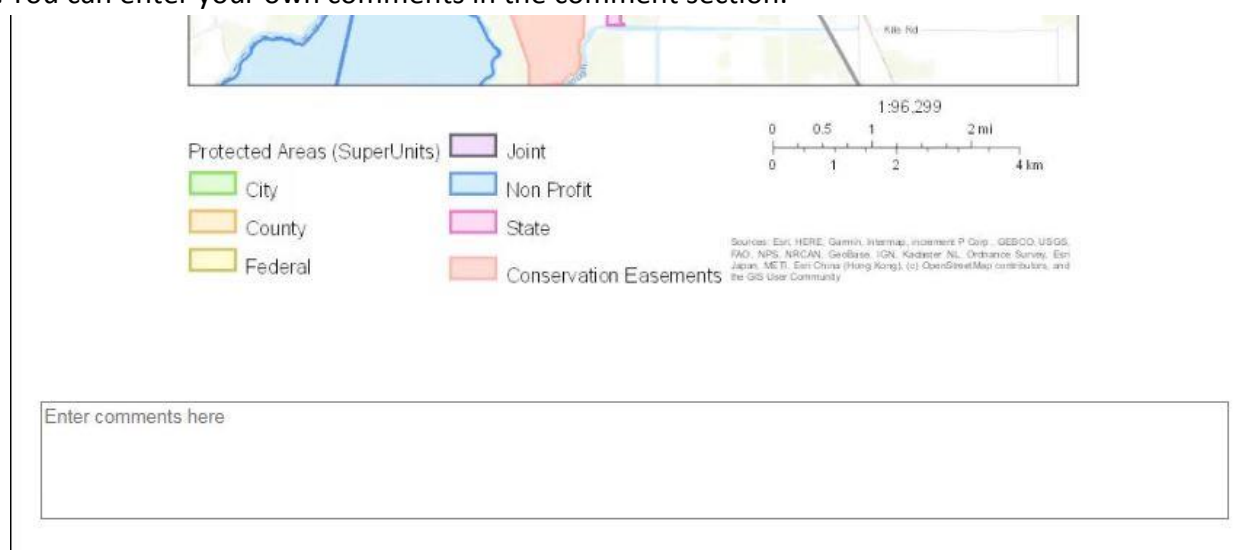

# **17.** There is a summary for each layer.<br>Summary

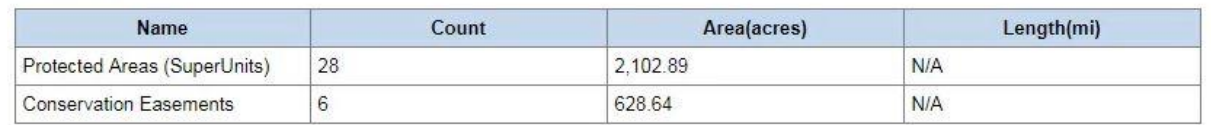

## Below the summary is a list of all the features in each layer.

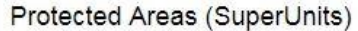

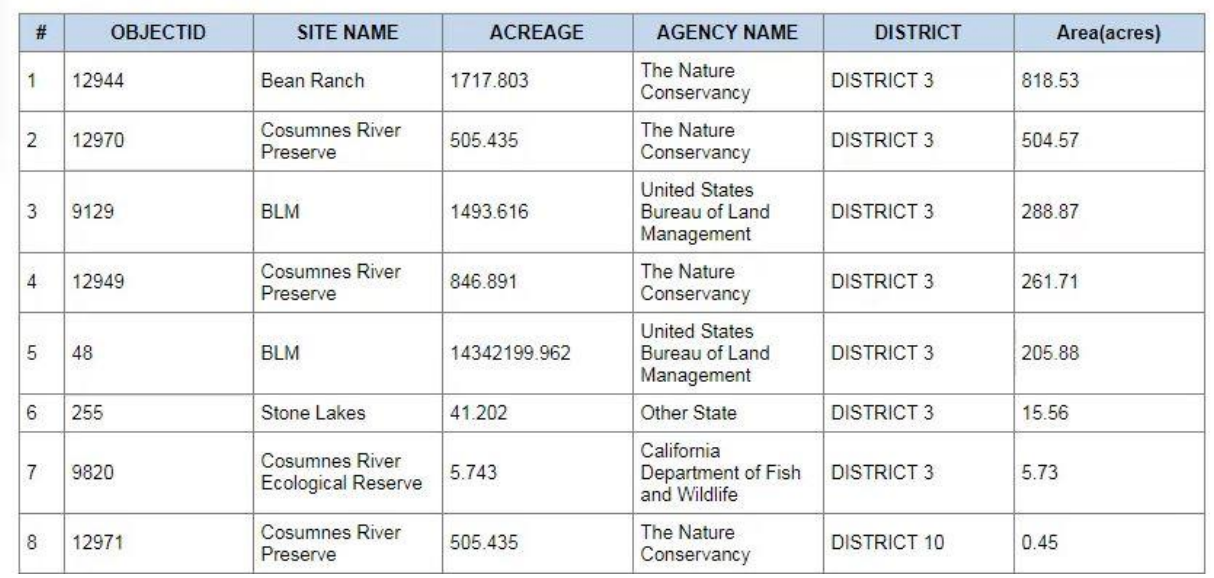

You may find a discrepancy between the feature count in the summary and the number of features listed.

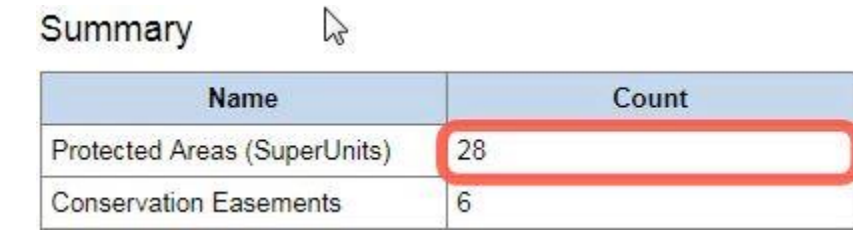

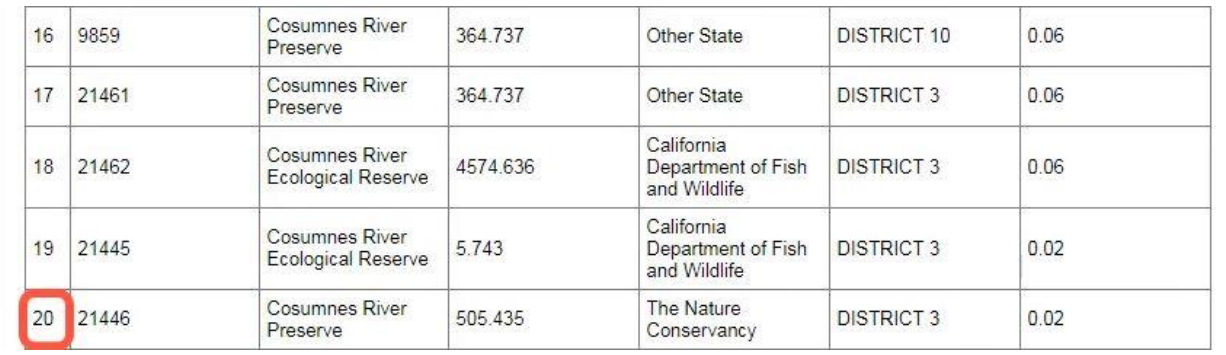

This is because the summary counts each individual part of a multipart polygon as a single polygon, resulting in a higher count than the number of features listed.

**18.** When you're ready to print, click Print in the upper right-hand corner.

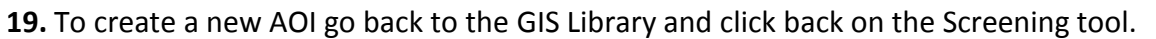

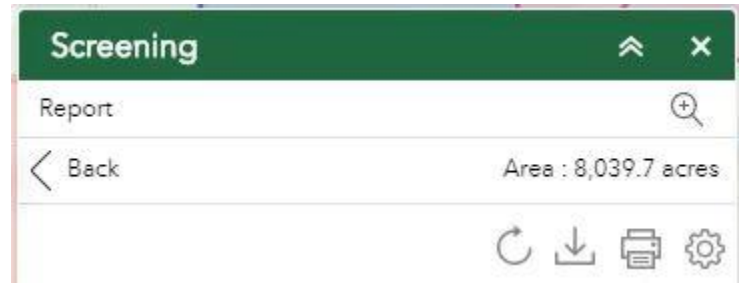

Print

## **Using PM**

**1.** Under the Draw tab select Use PM, and then select either spot (point) or segment (line).

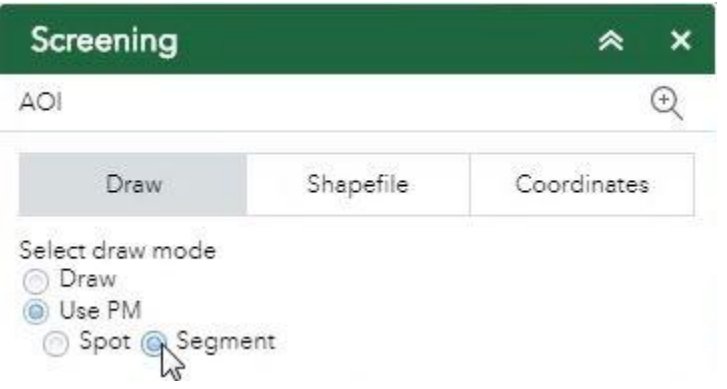

**2.** Next, enter all the necessary information. This includes county, route, alignment, PM, and prefix (if necessary).

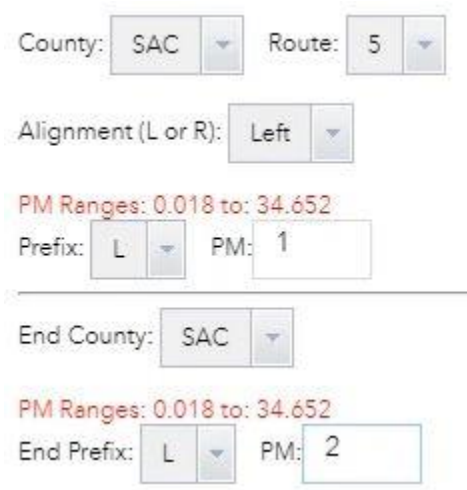

When you enter the PM, make sure it is within the specified range.

**3.** Once all the necessary information has been entered, click Plot It.

Plot It

The AOI will then be created based on the provided PM information.

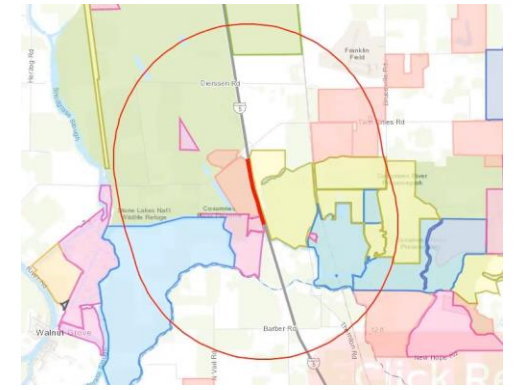

**4.** After the PM is plotted and the AOI is established, click Report.

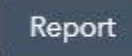

**5.** The report will contain all the same functions as explained above in the Draw by Point instructions.